# **Mount as Drive using WebDAV**

**Pls. note: webDAV Not supported anymore.** 

## **Settings for Map as Local Drive in Tonido**

To map all your drives in the machine that Tonido runs, simply use the following information (assuming 'john' is your Tonido user name):

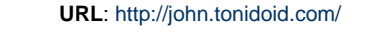

**User**: john

Password: < tonido account password>

To map a WebsharePro share shared with guests (You need WebsharePro installed in your machine)

1. Create a normal folder share in WebsharePro and assign users with upload permissions.

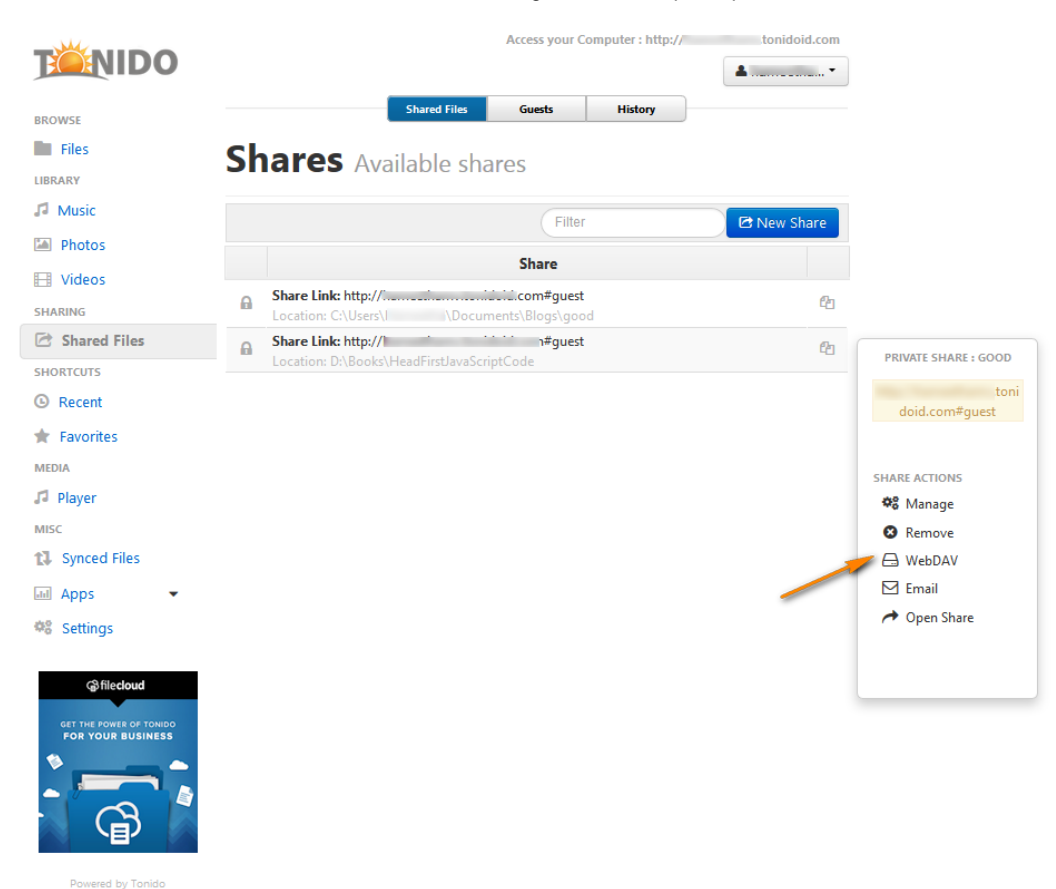

- 
- 2. After the entry shows up in the shares list, you will see an entry that says "Mount as Local Drive".

**URL**: <http://john.tonidoid.com/app/websharepro/share/myshare/>

**User:** <guest user name>

Password: < guest user password>

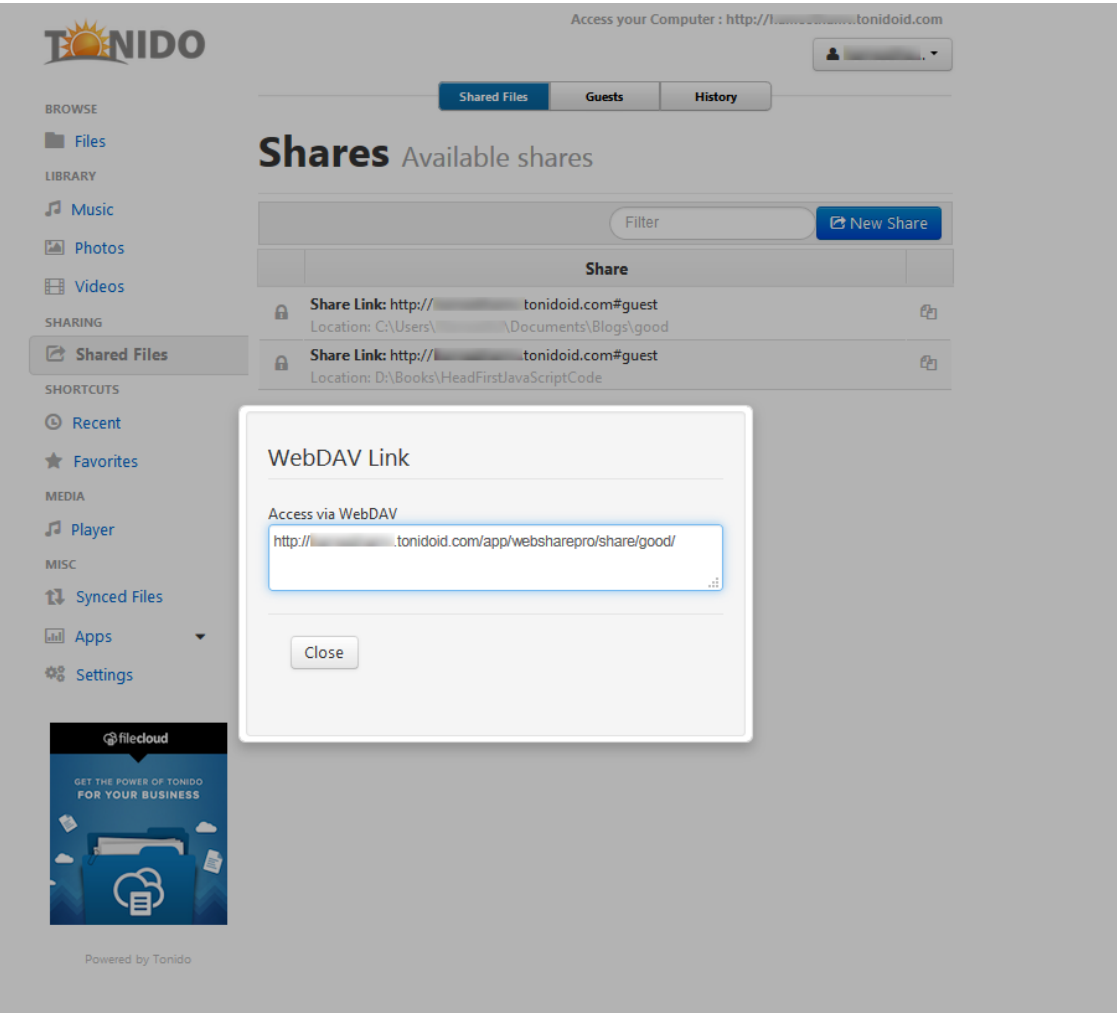

## **Mounting as Local Drive in Windows**

Windows' WebDAV support is spotty and non-conforming. Therefore, we recommend you use one of the free WebDAV clients to mount your Tonido share as a local drive.

## **Using BitKinex (Freeware)**

Instructions coming soon.

#### **Using NetDrive (Freeware)**

PLEASE NOTE: Recent versions of NetDrive app appear to have issues with connecting and transferring files properly. We recommend using an older version of NetDrive or using BitKinex.

Download NetDrive from<http://www.netdrive.net>

Install it

- 1. Start NetDrive and in the Window, click on "New Site"
- 2. Enter any name for the Site
- 3. Enter the full name of the URL as mentioned in the settings section above. Note: Make sure you add the trailing '/' at the end. Otherwise it will not work
- 4. Set port as 80
- 5. Set Server Type as WebDAV
- 6. Choose the drive letter
- 7. In the account, enter the user name who has access to this drive and the password and hit "Save". The connection is now saved as a new site.
- 8. Hit "Connect". A new Windows Explorer window opens with that drive letter mapped to your Tonido WebsharePro share
- 9. Start using your drive

#### **Windows WebDAV Client Alternatives**: BitKinex (Free), WebDrive (Paid)

## **Mounting as Local Drive in MacOSX**

Unlike Windows, MacOSX has great support for WebDAV. So you can just connect to your Tonido without using any third-party software.

Click Finder on the desktop. From the Finder menu, select Go -> Connect to Server.

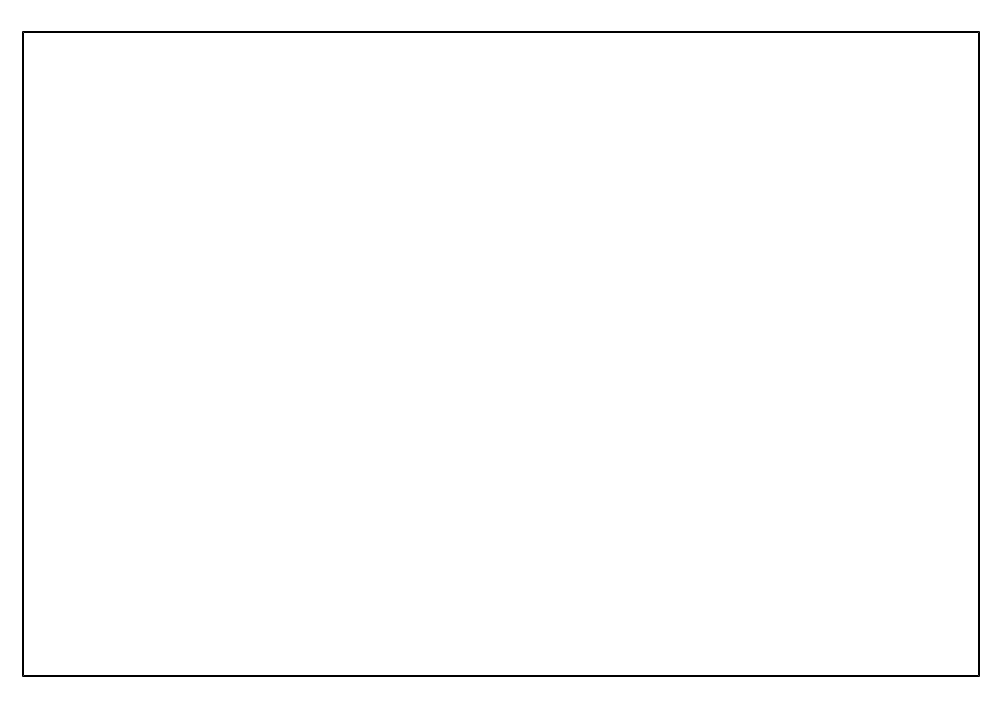

 This will bring up prompt for your server address. Fill in the URL (add the trailing slash at the end). Press the '+' button to save it as a favorite. Hit connect.

Next fill out the prompt for your username and password. You can choose to remember the password.

That is it. A Finder window will appear with your Tonido Webshare Folder mounted.

#### **Mounting as Local Drive in Linux**

You can either use Nautilus or DavFS to mount your share as a drive.

There seems to be a bug in Nautilus which effects the creation and renaming of any files within a WebDAV share. If you attempt to create a file or folder with a name other than the default name, or if you rename a file/folder you may get an error like this:

#### The item could not be renamed.

Sorry could not rename "untitled folder" to "New name": Bad Request

After clicking 'OK', if you refresh the window by clicking on the 'Reload' button, you will see that the renaming/creation did actually take place. As annoying as this bug is, it will not actually stop you from using the WebDav share. Just 'Reload' after any file or folder activity.

## **When using Port Forwarding**

If you are using port forwarding instead of using the default relay service you will need to substitute port 80 with the actual port your Tonido server is running on (Default 10001).

## **Other Notes**

Note that not all applications work perfectly with drives mounted this way. You might experience slow response times and delays in browsing and doing functions you are normally used to doing with regular local drives. This is a limitation of this technology.